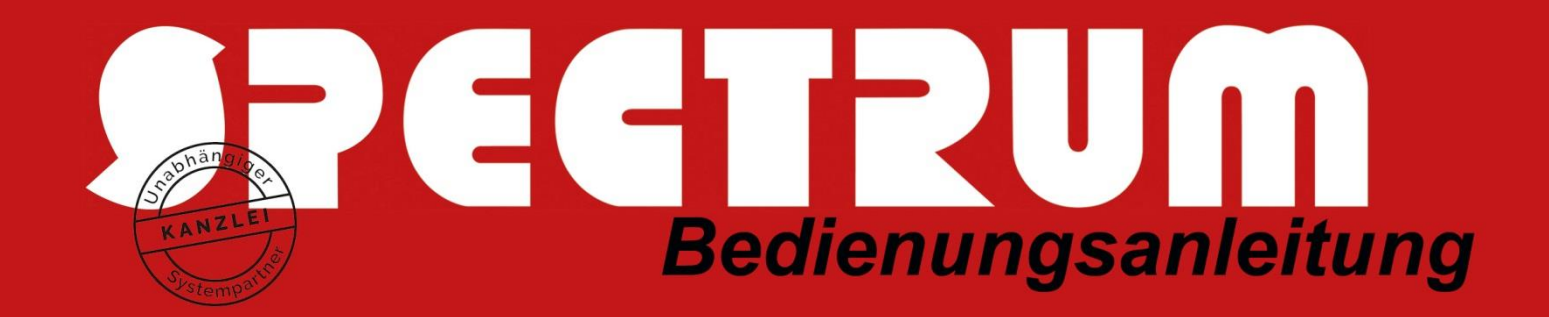

# Bedienungsanleitung WEB-Tresor (Mandant)

## Vorbemerkung

Immer mehr Mandanten beschreiten heute digitale Wege. Der Transfer von Unterlagen bis hin zu sensiblen Unternehmensdaten findet heute den Weg in die Cloud und dieses zumeist nicht abgesichert. Manche nutzen die DropBox, iCloud, Microsoft-OneDrive, Google-Drive, WeTransfer und sonstigen Filesharing-Lösungen – bei denen aber tägliche Meldungen erfolgen, dass wieder einmal hunderttausende von Passwörtern entwendet wurden. Diese Public-Cloud-Speicher sind nicht nur nicht sicher, sondern sind regelrechte Virenschleudern, weil über diesen Weg auch ständig Viren und Trojaner quasi "huckepack" mit ausgetauscht werden. Wichtig sollte auch die Abgabenordnung in Deutschland schreibt in \$ 146 AO vor: "Bücher und die sonst erforderlichen Aufzeichnungen sind im Geltungsbereich dieses Gesetzes zu führen und aufzubewahren", d.h. in Deutschland – die Speicher von DropBox, iCloud, Microsoft-OneDrive, Google-Drive & Co liegen aber meistens im Ausland, primär in den USA, und eine Speicherung von gesetzmäßig aufzubewahrenden Unterlagen ist dort nicht gestattet. Der SPECTRUM-WEB-Tresor ist hier die Alternative und bildet hier die Brücke zwischen modern, digital **und sicher**.

### **Wir hätten den WEB-Tresor auch WEB-Akte oder WEB-Schließfach nennen können, diese bekannten Anwendungen sind ebenfalls im WEB-Tresor enthalten.**

Hier finden die wichtigsten Daten einen sicheren Platz, ob Betriebswirtschaftliche Auswertungen, sensibel Personaldaten oder gar der Notfall-Ordner des Unternehmens. Im SPECTRUM-Webtresor sind all diese Daten hochverschlüsselt, gesichert **und stets auf Viren geprüft**.

**Der WEB-Tresor ist auch eine Alternative für den Datenaustausch via E-Mail:** Unmengen an Informationen werden heutzutage in Form von E-Mails versendet, doch hier lauern permanent Gefahren, dass diese sensiblen Informationen abgefangen und mitgelesen werden. Datenschützer verlangen beim E-Mail-Verkehr von Berufsgeheimnisträgern (Steuerberater, Rechtsanwälte, Ärzte usw.) immer eine Verschlüsselung – nur damit werden ggfs. auch Viren und Trojaner auf Senderseite mitverschlüsselt und haben dann nach der Entschlüsselung beim Empfänger ein neues Opfer gefunden. Der SPECTRUM-WEB-Tresor ist hier **eine sichere Cloudbasierte Datendrehscheibe**.

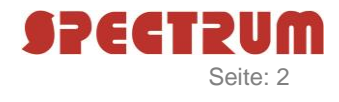

## Mandantenseitige Bearbeitung

#### **Anmeldung**

Der Mandant bekommt von seinem Steuerberater eine Einladungs-E-Mail, um an dem WEB-Tresor-Verfahren teilzunehmen.

Der Mandant meldet sich auf der Internetseite www.webtresor.eu unter dem Punkt "Anmelden" mit seinen selbst zu vergebende Zugangsdaten an:

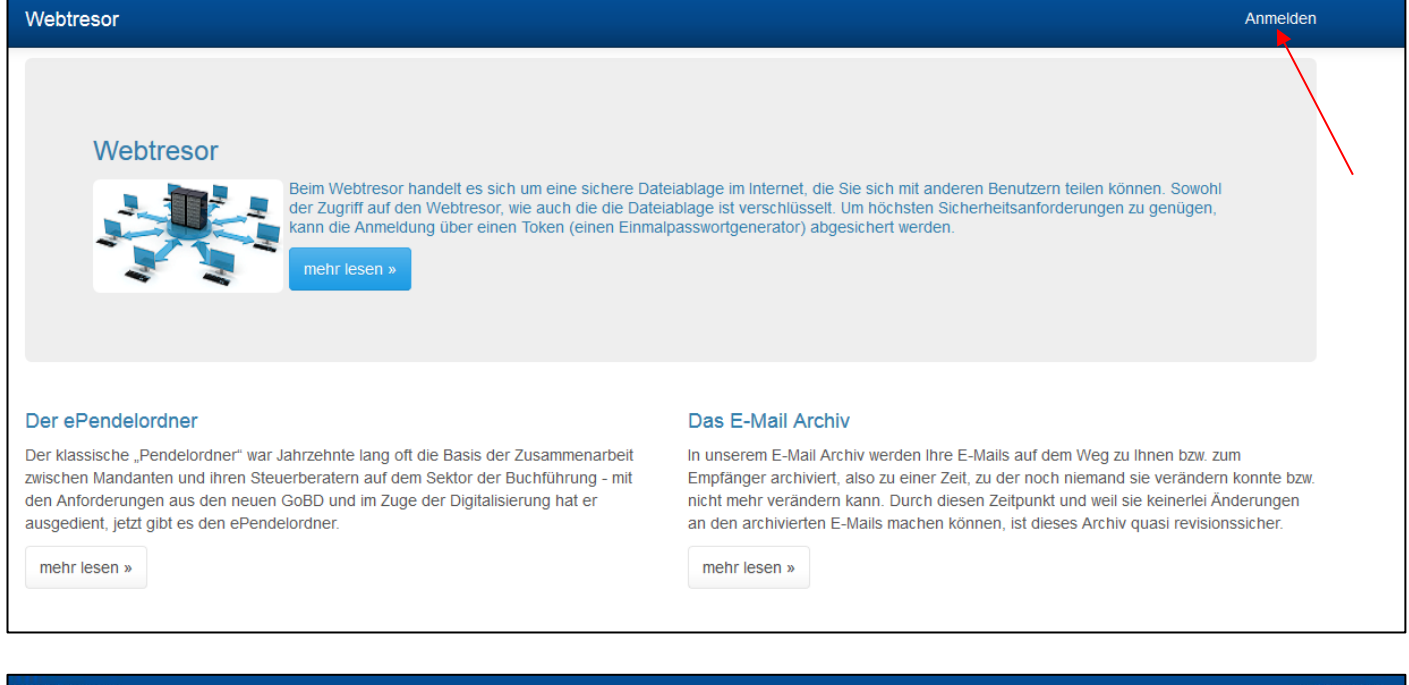

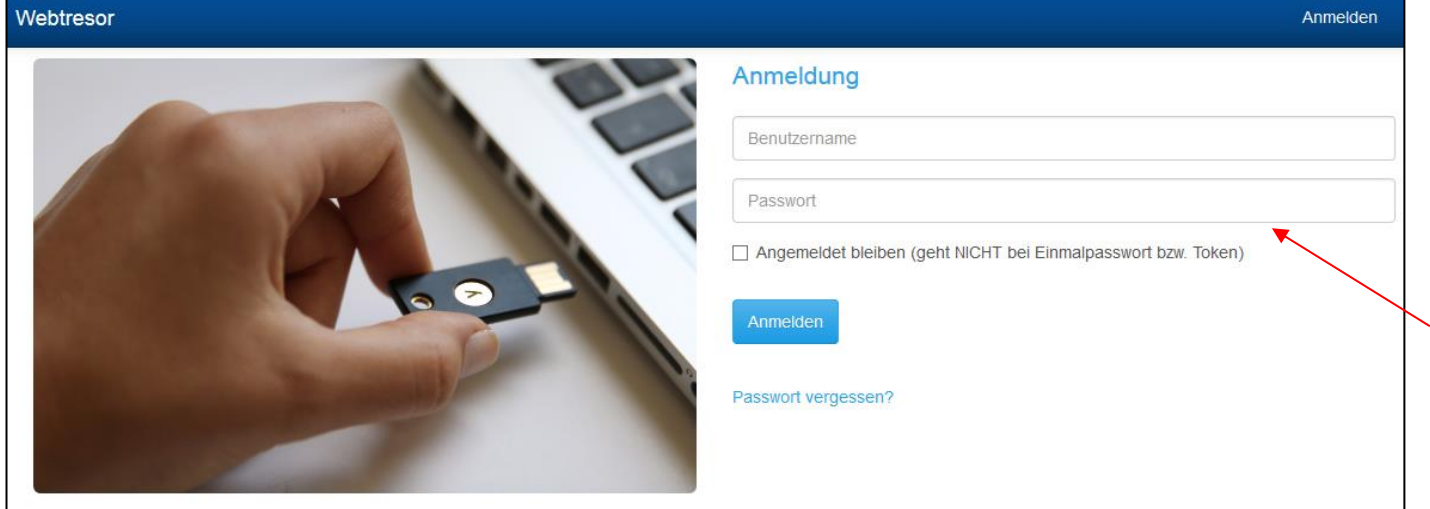

Die Zugangsdaten erhält der Mandant in dem er sich selbst über den Link in der Einladungs-E-Mail registriert.

Unter der Funktion "Webtresore" kann nun die für Sie freigegebene Datenablage geöffnet werden.

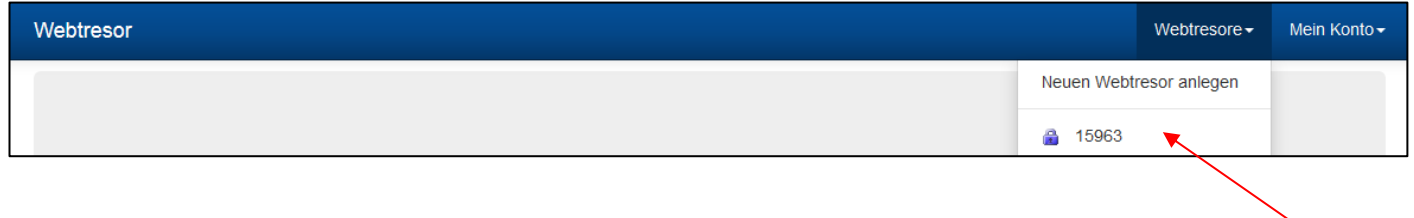

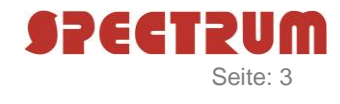

#### **Upload der Dateien**

Mit dem Button "Dateien hochladen" lässt sich der WEB-Tresor bestücken.

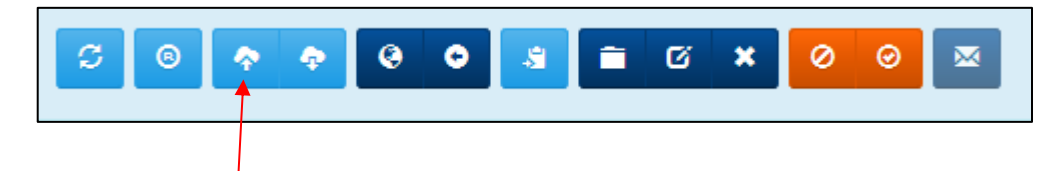

Im nächsten Fenster wird das lokale Verzeichnis angesteuert, die hochzuladenden Dateien ausgewählt und mit "Öffnen" bestätigt:

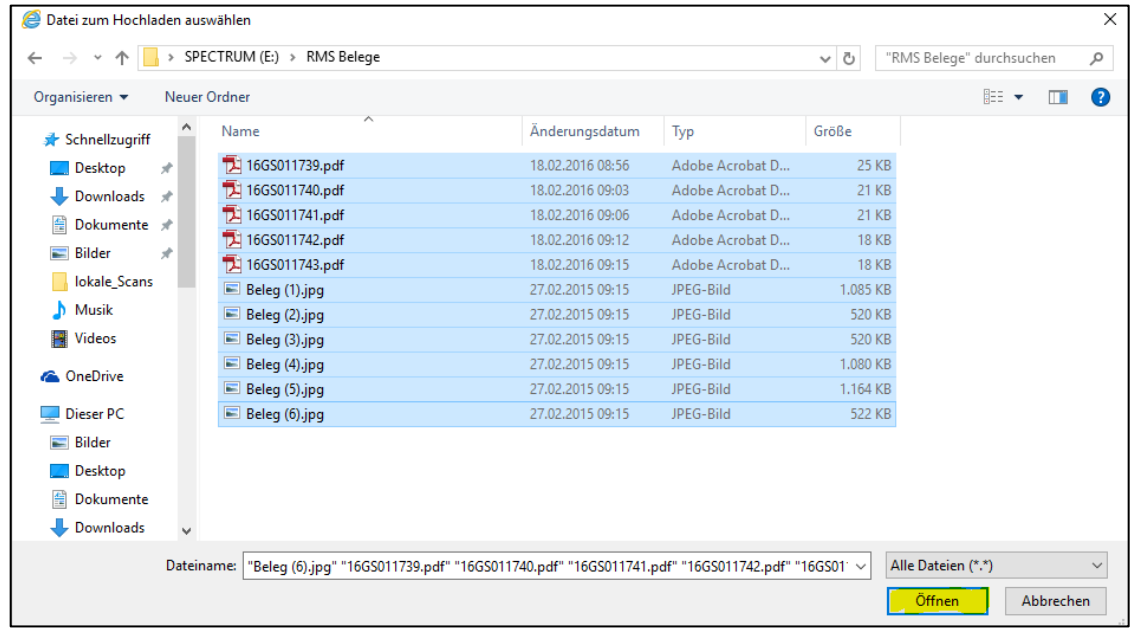

Alternativ können die Dateien (z.B. Kassenbücher) auch per Drag & Drop auf die blaue Schaltfläche gezogen werden:

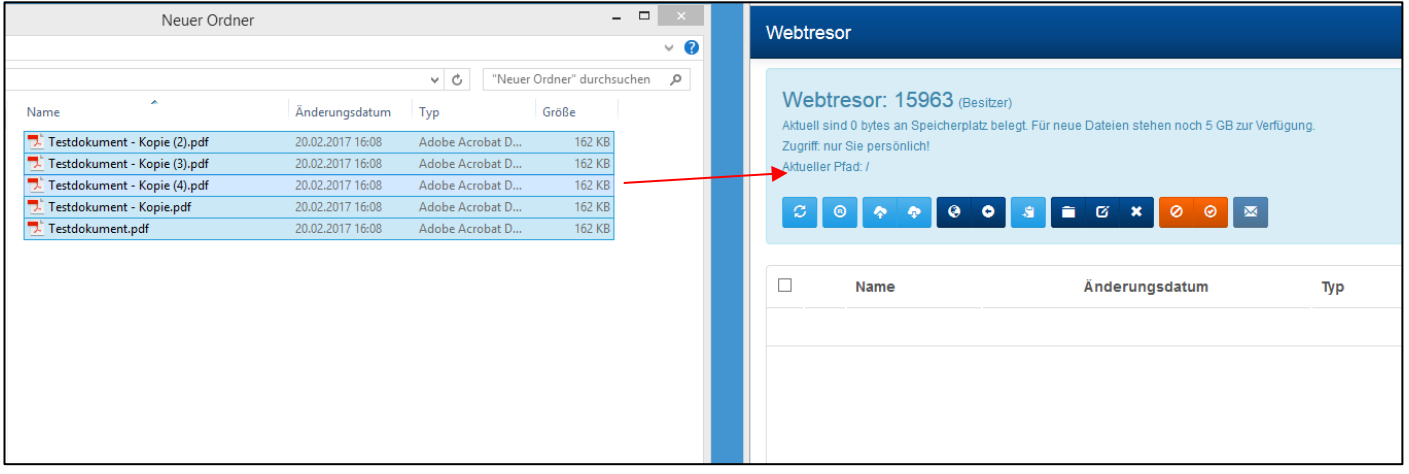

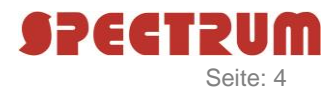

#### **Download der Dateien**

Mit dem Button "Dateien herunterladen" lassen sich die ausgewählten Dateien aus dem WEB-Tresor herunterladen:

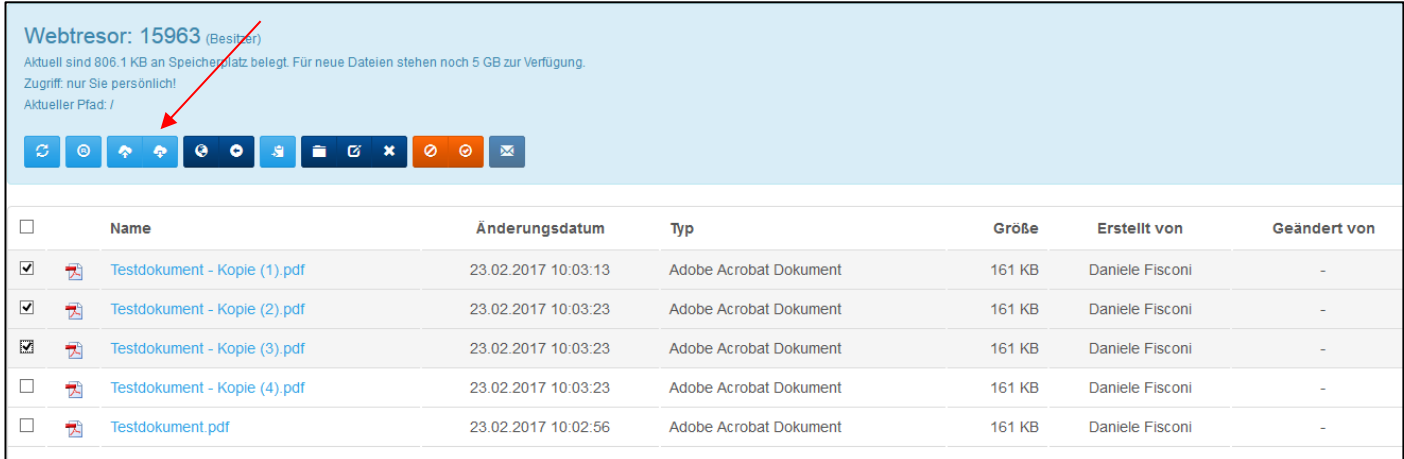

Anschließend werden die lokalen Verzeichnisse zum Speichern der Dateien geöffnet.

Alternativ können die Dateien auch per Drag & Drop auf den lokalen PC gezogen werden.

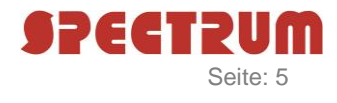

#### **Weitere Funktionen**

Sollte der WEB-Tresor aus mehreren Unterverzeichnissen bestehen können Sie mit dem Button **"Zur obersten Ebene zurückkehren"** zur Hauptansicht zurückkehren:

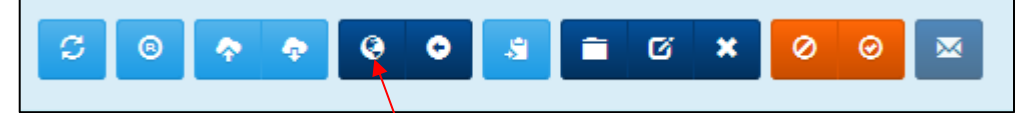

Alternative können Sie mit dem Button "Ein Verzeichnis nach oben" zum vorstehenden Unterverzeichnis zurückgehen:

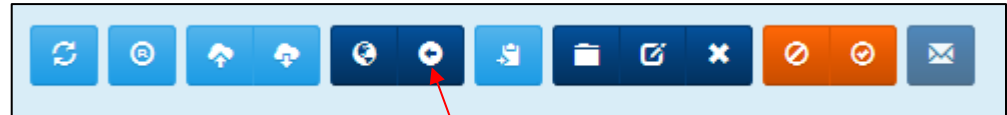

Mit dem Button "Ausgewählte Elemente kopieren oder verschieben" können Sie Ihre Dateien in Unterverzeichnisse kopieren/verschieben:

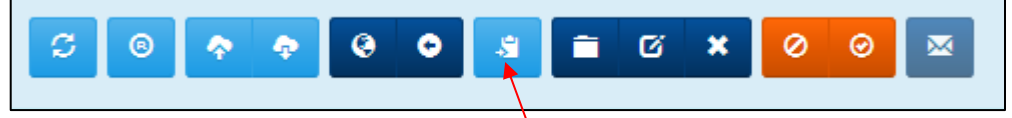

Nach betätigen wählen Sie das Verzeichnis in das die ausgewählten Dateien verschoben/kopiert werden sollen auswählen:

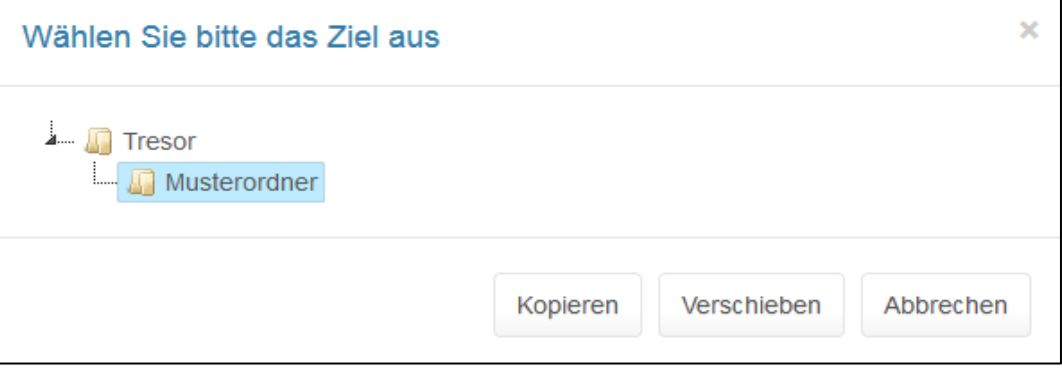

Über die folgende Funktionsgruppe können Sie neue Ordner anlegen, Dateien umbenennen und Elemente löschen:

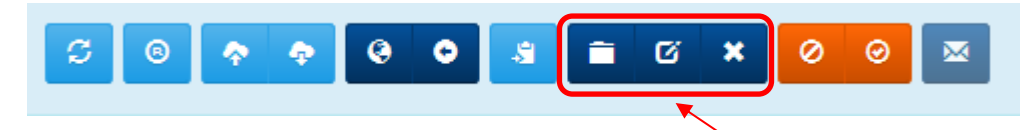

Sollten Sie Dateien temporär im WEB-Tresor für andere Benutzer sperren wollen können Sie dies über die Schaltfläche "Datei sperren" tätigen:

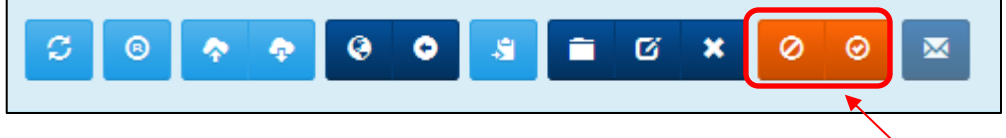

Die Datei entsperren können Sie über die Schaltfläche "Datei freigeben".

Sobald Sie neue Inhalte in den WEB-Tresor geladen haben, können Sie über die Schaltfläche "Benachrichtigung verschicken" allen anderen Benutzern in Ihrem WEB-Tresor eine automatisch generierte E-Mail-Mitteilung senden.

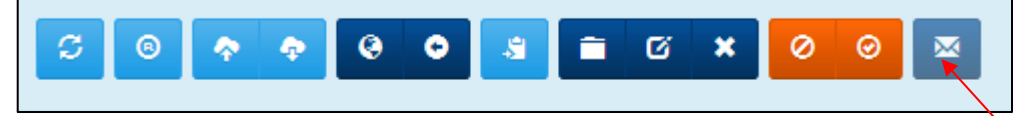

## **Datei Upload per Smartphone**

1. Öffnen Sie mit dem Internetbrowser Ihres Smartphones (z.B. Safari, Firefox, Chrome etc.) die Internetseite **[www.webtresor.eu](http://www.webtresor.eu/)** und tippen Sie dann auf den Anmeldebutton:

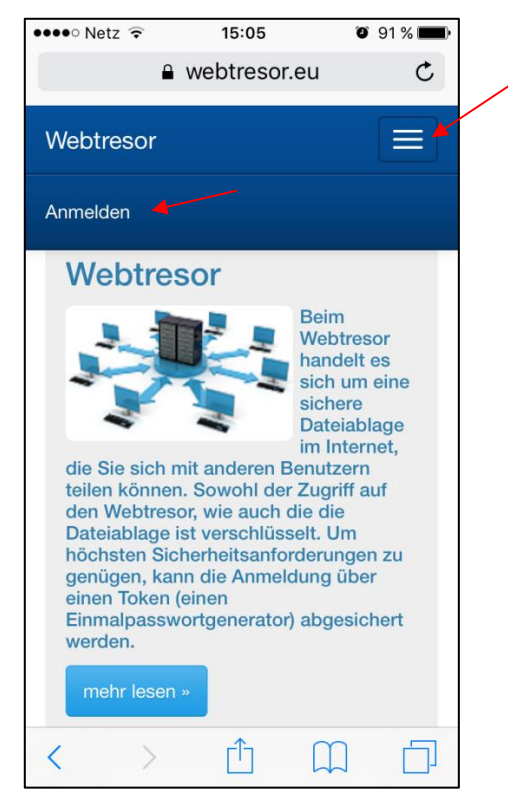

2. Geben Sie nun Ihre Anmeldedaten ein:

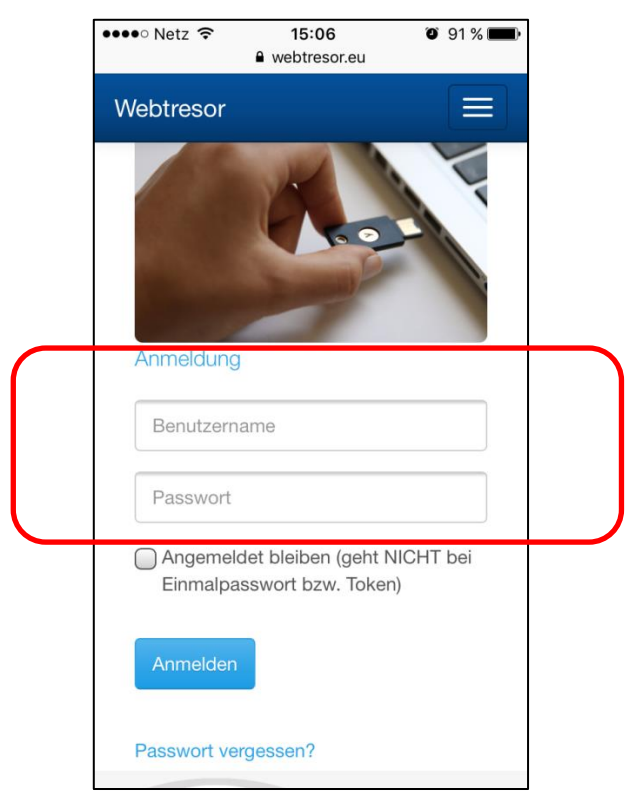

3. Tippen Sie auf den Uploadbutton:

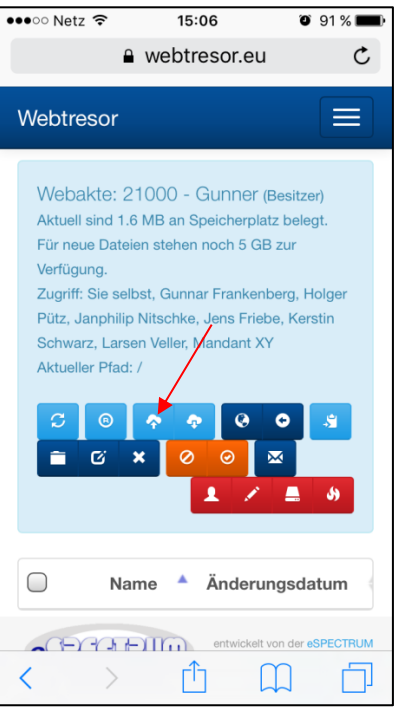

4. Sie werden nun gefragt, ob Sie ein neues Foto aufnehmen, ein Foto aus Ihrer Fotomediathek auswählen oder ein Foto aus Ihrem Cloudspeicher (z.B. iCloud) auswählen möchten:

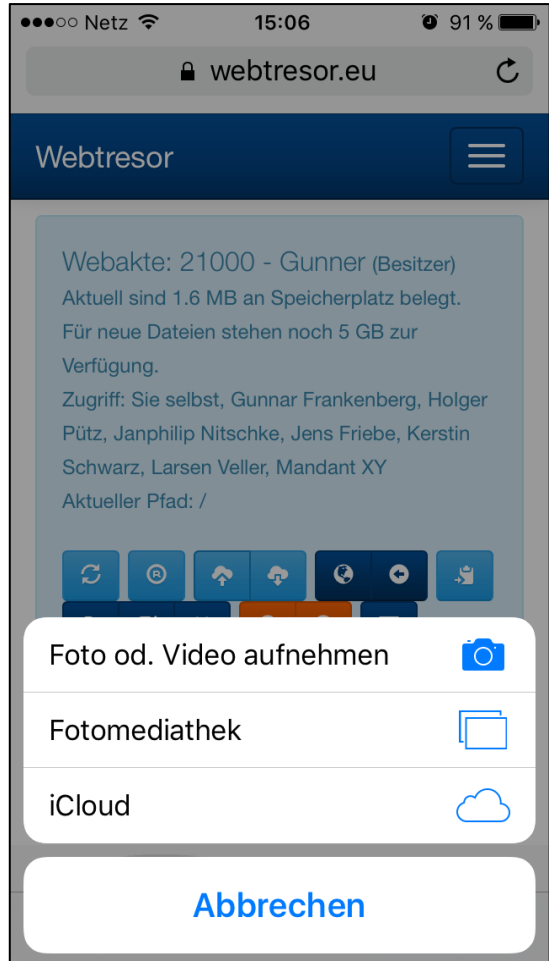

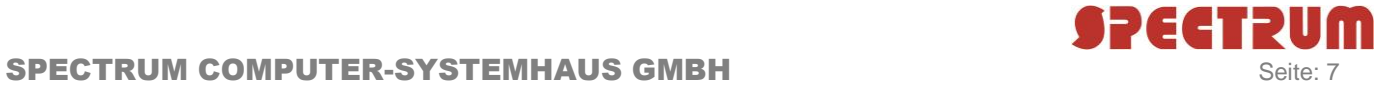

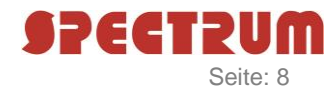

5. Wählen Sie "Foto od. Video aufnehmen", öffnet sich die Kamera-App Ihres Smartphones und Sie können ein neues Foto schießen:

#### **(Noch besser: Sie nutzen eine Scanner-App, z.B. den kostenlosen CS CamScanner)**

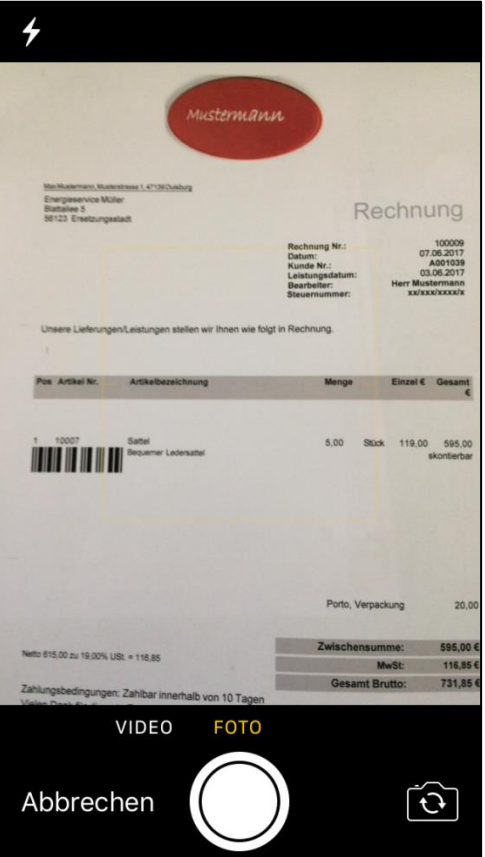

6. Anschließend werden Sie gefragt, ob Sie das neu geschossene Foto für den Upload in den Webtresor verwenden möchten. Indem Sie auf "Foto benutzen" tippen wird das Foto automatisch zum Webtresor hochgeladen:

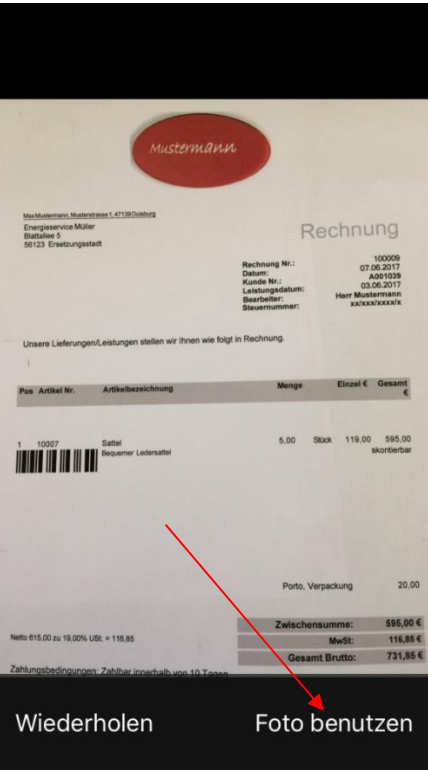